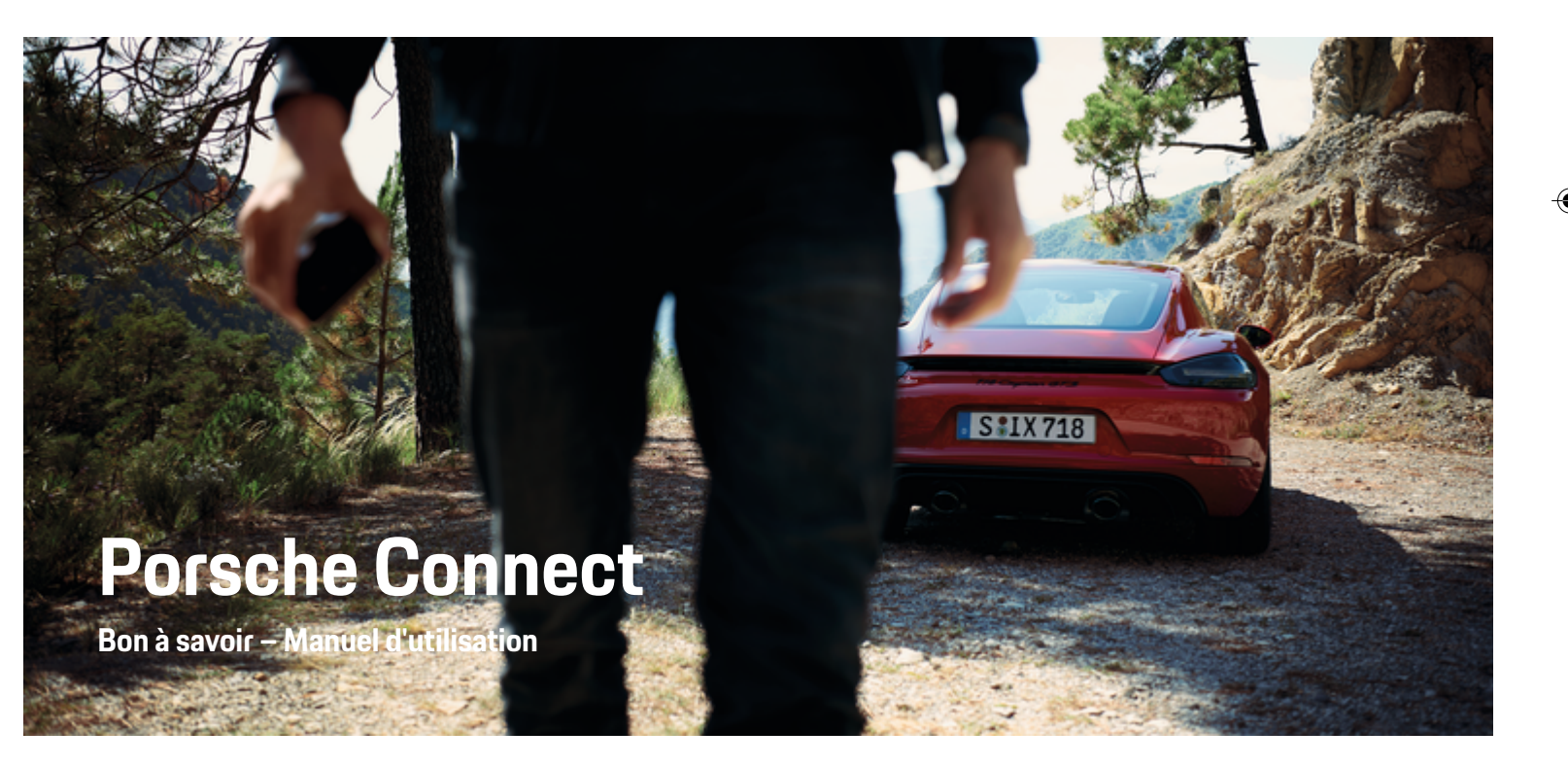

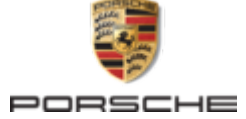

↔

⊕

♠

#### WKD 718 71 A **30** 22 11/2021

Porsche, l'écusson Porsche, 911, PCCB, PCM, PDK, PSM, PTM, Tequipment et autres signes distinctifs sont des marques déposées de Dr. Ing. h.c. F. Porsche AG.

Toute reproduction, même partielle, par quelque procédé que ce soit, est interdite sans l'autorisation écrite préalable de la société Dr. Ing. h.c. F. Porsche AG.

© Dr. Ing. h.c. F. Porsche AG

Porscheplatz 1

70435 Stuttgart

Germany

 $\spadesuit$ 

#### **Équipement**

Du fait du perfectionnement continu de nos véhicules et applications, Porsche se réserve le droit d'apporter des modifications aux équipements et à leur conception technique par rapport aux illustrations et descriptions contenues dans ce manuel. Les variantes d'équipement ne font pas toujours partie de l'équipement de série ou sont fonction de l'équipement spécifique au pays. Pour de plus amples informations sur les possibilités de montage ultérieur, adressez-vous à un concessionnaire Porsche. Les dispositions légales en vigueur différant dans certains pays, l'équipement de votre véhicule peut diverger de celui indiqué dans la description. Si votre Porsche comporte des élé-

ments d'équipement qui ne sont pas décrits dans ce guide, votre concessionnaire Porsche vous informera sur leur fonctionnement et leur entretien.

 $\bigoplus$ 

 $\bigoplus$ 

#### **Pour plus d'informations sur les services**

Pour plus d'informations concernant les services, rendez-vous sur Internet à l'adresse **www.porsche.com/connect**.

#### **Manuel d'utilisation de Porsche Connect**

Le manuel d'utilisation de Porsche Connect ne remplace pas le Manuel technique du propriétaire. Vous trouverez des informations sur votre véhicule dans le Manuel technique du propriétaire.

 $\overline{\phantom{a}}$ ♦

 $\overline{\phantom{a}}$ 

# **À propos de ce Manuel**

#### **Avertissements et symboles**

Différents types d'avertissements et de symboles sont utilisés dans ce manuel.

**A** DANGER

Blessures graves ou mortelles

Le non-respect des avertissements de la catégorie « Danger » entraîne des blessures graves ou mortelles.

**A** AVERTISSEMENT Blessures graves ou mor-

telles possibles

Le non-respect des avertissements de la catégorie « Avertissement » peut entraîner des blessures graves ou mortelles.

**A** ATTENTION

Blessures moyennement graves ou légères possibles

Le non-respect des avertissements de la catégorie « Attention » peut entraîner des blessures moyennement graves ou légères.

#### **AVIS**

Dégâts matériels possibles

Si les messages d'avertissement de la catégorie « Avis » ne sont pas respectés, le véhicule peut subir des dégâts matériels.

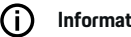

#### **Information**

Les informations supplémentaires sont indiquées par le terme « Information ».

 $\checkmark$  Conditions devant être réunies pour utiliser une fonction.

- Instruction que vous devez respecter.
- **1.** Les instructions sont numérotées lorsque plusieurs étapes se suivent.
- **2.** Instructions à suivre sur le PCM.

 $\triangleright$  Remarque indiquant où vous pouvez trouver des informations supplémentaires concernant un thème.

#### **Informations plus détaillées**

Vous trouverez plus d'informations sur votre véhicule, les services Connect et l'équipement de charge sur

g www.porsche.com

et dans les canaux numériques de Porsche.

#### **Disclaimer**

Apple, the Apple logo, CarPlay, iPod, Siri, iPhone and other designations of Apple are trademarks of Apple Inc., registered in the U.S. and other countries. App Store is a service mark of Apple Inc., registered in the U.S. and other countries. iOS is a trademark or registered trademark of Cisco Technology, Inc. in the U.S. and other countries and is used under license by Apple. Android, Android Auto, Google Play and the Google Play logo are trademarks of Google LLC.

♠

## **Table des matières**

### **[Enregistrement et configuration](#page-4-0)**

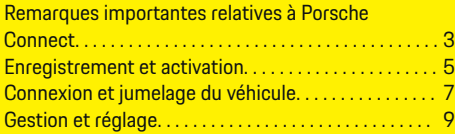

 $\bigoplus$ 

 $\overline{\bigoplus}$ 

 $\bigcirc$ 

### **[Vue d'ensemble des services](#page-11-0)**

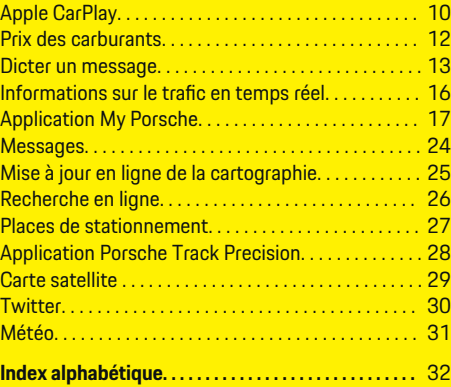

 $\color{black}\blacklozenge$ 

## <span id="page-4-0"></span>**Enregistrement et configuration**

### **Remarques importantes relatives à Porsche Connect**

#### **Disponibilité**

Porsche Connect est disponible différemment selon les pays et l'équipement. Les contenus décrits peuvent donc différer.

#### **Connexion de données**

Pour utiliser les services Porsche Connect, une connexion de données est nécessaire. Selon les pays, la connexion de données peut être établie au moyen de la carte SIM intégrée ou d'un point d'accès WiFi externe.

## ⋒

.

### **Information**

Dans certains pays, pour des raisons légales, une vérification de l'identité du client est nécessaire à l'**utilisation de la carte SIM intégrée**. Dans ce cas, l'identité du client doit être contrôlée à l'aide d'une pièce d'identité avant l'activation des services Porsche Connect. La vérification est effectuée par un fournisseur tiers (IDnow) et prend la forme d'un appel vidéo.

Pour d'autres informations concernant l'activation et la vérification personnelle, consultez les **vidéos et directives**, ainsi que les **questions et réponses** sur

g www.porsche.com/connect

La connexion de données actuellement active s'affiche dans la barre d'état du PCM et dans le gestionnaire d'appareils.

#### (i` **Information**

Pour des informations **sur l'utilisation du Porsche Communication Management (PCM)** et du **gestionnaire d'appareils**, se référer au manuel d'utilisation du véhicule.

### **Déroulement de l'enregistrement**

Les procédures d'enregistrement peuvent varier selon les pays et l'équipement.

Œ **Information**

.

.

Autres informations concernant Porsche Connect (vidéos didactiques, manuels Porsche Connect et foire aux questions) disponibles à l'adresse

g www.porsche.com/connect

### **Services Porsche Connect**

Les Porsche Connect services disponibles peuvent varier selon les pays et l'équipement.

#### **Information**

Autres informations concernant Porsche Connect (vidéos didactiques, manuels Porsche Connect et foire aux questions) disponibles à l'adresse

g www.porsche.com/connect

#### **Utilisation pendant le trajet**

Lorsque vous utilisez le PCM ou d'autres composants dans le véhicule tout en conduisant, vous risquez de ne plus être attentif(ve) aux événements extérieurs et vous pouvez éventuellement ne pas réagir à temps face aux situations dangereuses. C'est pour cette raison que certaines fonctions sont disponibles uniquement à l'arrêt.

- **1.** Utilisez le volant multifonction, le système d'infodivertissement, etc. pendant que vous conduisez uniquement lorsque les conditions de circulation le permettent. En cas de doute, arrêtez le véhicule sans gêner le trafic.
- **2.** Pendant la conduite, n'utilisez aucun téléphone mobile ni aucun autre terminal mobile.
- **3.** Téléphonez uniquement à l'aide d'un dispositif mains libres.
- **4.** Ne passez pas la main entre les branches du volant lorsque vous roulez. Dans le cas contraire, vous ne pourrez pas réagir suffisamment vite en cas de danger.

### **Applications**

En fonction de votre pays, différentes applications sont proposées pour votre véhicule (téléchargement sur l'Apple App Store ou GOOGLE Play Store).

**A** AVERTISSEMENT

Réglage et utilisation pendant la conduite

Le réglage et l'utilisation d'applications pendant que vous conduisez peut détourner votre attention de la circulation. Vous risquez de perdre le contrôle du véhicule.

e Utilisation et réglages uniquement lorsque le véhicule est à l'arrêt.

### **Enregistrement et configuration**

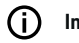

### **Information**

Plus d'informations concernant Porsche Connect (vidéos didactiques, manuels

 $\bigoplus$ 

◈

◈

g Porsche Connect

et foire aux questions) disponibles sous www.porsche.com/connect.

## <span id="page-6-0"></span>**Enregistrement et activation My Porsche**

My Porsche représente la plateforme centrale pour la gestion de ses véhicules personnels, l'utilisation des services pertinents et le point de références pour les autres offres. L'accès My Porsche est assuré par l'ID Porsche personnel.

Le Porsche ID correspond à une adresse e-mail vérifiée qui sera utilisée comme nom d'utilisateur Porsche ConnectMy Porsche dans , dans le Porsche Connect Store et dans l'appli Porsche Connect.

Dans le compte ID Porsche, l'utilisateur a la possibilité de procéder à des réglages personnels en ce qui concerne la synchronisation et le traitement des données. En outre, la plateforme offre d'autres possibilités, comme celle de convenir d'un rendez-vous d'entretien avec le SAV.

Les services et fonctions dépendent du pays et de l'équipement.

#### **Connexion à My Porsche**

- $\angle$  Le compte ID Porsche est activé.
- **1.** My PorscheOuvrez .

(L'accès se trouve, en fonction du pays, en haut à gauche sur le site Internet de Porsche.)

**2.** Saisissez vos données d'accès (identifiant Porsche et mot de passe) et ouvrez.

### **Activation du compte Porsche ID (utilisateur Porsche connect) et des servicesPorsche Connect**

- $\checkmark$  Un e-mail d'activation du compte Porsche ID a été reçu.
- **1.** Cliquez sur le bouton « Activer le compte Porsche ID » dans l'e-mail et entrez le code de confirmation (qui est envoyé au numéro de téléphone mobile enregistré).
- **2.** Définissez le **mot de passe** et le **code de sécurité** pour le compte Porsche ID.
- **3.** Complétez les informations de profil et activez la période d'inclusion gratuite de Porsche Connect, proposée en fonction du pays. (Automatiquement en fonction du pays arrière-plan)
- **4.** Sur la page de démarrage ou dans l'application, le code de jumelage à 8 caractères est affiché. Vous en aurez besoin pour utiliser les services Porsche Connect dans votre véhicule.
- **5.** Pour la saisie dans le Porsche Communication Management (PCM), envoyez par SMS le code de jumelage de My Porsche au numéro de téléphone portable indiqué. **– ou –**

Notez le code de jumelage.

#### Œ **Information**

Si aucun e-mail n'a été reçu pour activer Porsche ID, veuillez contacter le concessionnaire Porsche compétent.

#### **Configuration des services**

- $\angle$  Le compte ID Porsche est activé.
- **1.** My PorscheOuvrez .
- **2.** Connectez-vous à l'aide de vos données d'accès (identifiant Porsche et mot de passe).
- **3.** Sélectionnez l'onglet **Services**.
	- **►** Les services disponibles sont affichés.
- **4.** Sélectionnez le service souhaité.
- **5.** Procéder à l'activation et à la configuration.

### **Information**

Œ

- Le pack Services Porsche Connect contient de nombreux services Porsche Connect disponibles gratuitement pendant une certaine période inclusive qui peut varier d'un pays à l'autre suivant le service. Pour de plus amples informations sur la période de gratuité incluse ainsi que sur les frais induits et la disponibilité des divers services, consultez le site **www.porsche.com/connect** ou adressez-vous à votre concessionnaire Porsche.
- En fonction du pays, l'utilisation des services Porsche Connect se fait via la carte SIM intégrée ou le point d'accès WiFi externe (disponible uniquement pour la Russie).
- En fonction des tarifs de téléphonie mobile ou en cas de séjour à l'étranger, la réception de paquets de données sur Internet peut engendrer des coûts supplémentaires. Un forfait données en illimité est recommandé.

La disponibilité, l'étendue et les prestataires de services peuvent varier en fonction du pays, de l'année-modèle, du terminal et des tarifs pratiqués.

### <span id="page-7-0"></span>**Enregistrement et configuration**

#### **Ajout d'une nouvelle destination de navigation**

 $\bigoplus$ 

◈

◈

Les destinations de navigation peuvent être déterminées soit sur le portail My Porsche, soit directement dans le véhicule.

#### **Ajout d'une nouvelle destination de navigation dans My Porsche**

- $\angle$  Le compte ID Porsche est activé.
- **1.** My PorscheOuvrez .
- **2.** Connectez-vous à l'aide de vos données d'accès (identifiant Porsche et mot de passe).
- **3.** Sélectionnez l'onglet **Services**.
	- **►** Les services disponibles sont affichés.
- **4.** Sélectionnez le service **Navigation Plus**.
- **5.** Sélectionnez **Ajouter nouvelle destination**.
- **6.** Saisissez les données de destination.
	- **►** La destination s'affiche dans My Porsche et peut être éditée, sélectionnée, supprimée ou envoyée au véhicule.

# <span id="page-8-0"></span>**Connexion et jumelage du véhicule**

### **Établissement de la connexion des données via la carte SIM intégrée**

Établissement d'une connexion de données via la carte SIM intégrée (disponible selon le pays).

- b **Aucune** carte SIM n'est insérée dans le lecteur de carte SIM.
- b Le téléphone du PCM est allumé. (**Tou-**

### **che <b>PHONE** ▶ Touche **OPT** ▶ SET PHONE

#### ► Téléphone ► Allumer téléphone du PCM)

Une fois le contact mis, la connexion de données est établie automatiquement.

#### G) **Information**

Dans le cas où aucune connexion de données ne peut être établie, vérifiez les points suivants :

- − Le téléphone du PCM est allumé.
- Le véhicule se trouve dans un environnement disposant d'une qualité de réseau suffisante (pas de zone blanche).
- Si nécessaire, Redémarrer le PCM.

### **Affichage des paquets de données**

- **Touche HOME ▶ APPS ::: Paquet de données**
	- **E** Les informations relatives à l'abonnement au paquet de données sont affichées.

### **Établissement d'une connexion de données à l'aide d'une carte SIM externe**

Une carte SIM externe insérée désactive le fonctionnement de la carte SIM intégrée (disponible en fonction du pays). Cela peut engendrer des coûts supplémentaires pour la connexion de données (p. ex. pour l'itinérance des données).

**AVIS**

Risque de détérioration du PCM en cas d'utilisation inadaptée de cartes SIM.

Si un adaptateur de carte SIM est utilisé, la carte SIM risque de tomber de l'adaptateur du fait de secousses et des morceaux de la carte pourraient rester coincés dans le PCM.

e N'utilisez pas d'adaptateur pour cartes SIM.

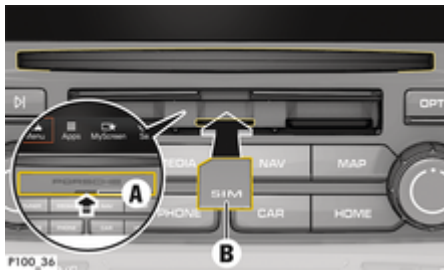

Fig. 1: Insertion et retrait d'une carte SIM externe

b Le téléphone du PCM est allumé. (**Touche <b>PHONE** ▶ Touche **OPT** ▶ SET PHONE

#### ► Téléphone ► Allumer téléphone du PCM)

 $\angle$  Le cache du lecteur de carte SD et de carte SIM (Fig. 1) **A** est ouvert.

- **1.** Insérez la carte SIM externe (Fig. 1) **B** (mini carte SIM, dimensions : 25x15 mm). Il faut pour cela que le coin biseauté soit dirigé à gauche vers l'avant et que la puce soit orientée vers le bas.
- **2.** Carte SIM avec PIN :

a. Saisissez le code PIN de la carte SIM externe et confirmez par **OK**.

b. Sélectionnez **Enregistrer PIN**.

- **3.** Sélectionnez **Valider** pour valider la connexion de données. Activez **Toujours valider** pour désactiver une demande répétée. La connexion de données est établie.
- **Pour retirer la carte SIM externe, poussez sur la** carte insérée et retirez-la.

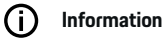

Dans le cas où aucune connexion de données ne peut être établie, vérifiez les points suivants :

- − Le téléphone du PCM est allumé.
- La carte SIM externe dispose de suffisamment de volume de stockage de données et est insérée correctement.
- − La carte SIM externe n'est pas endommagée et elle est opérationnelle.
- − Les réglages APN (accès Internet) sont corrects. Les réglages APN peuvent être demandés auprès de l'opérateur réseau.
- − À l'étranger : l'itinérance des données est autorisée sur la carte SIM externe et débloquée dans le PCM.
- − Le véhicule se trouve dans un environnement disposant d'une qualité de réseau suffisante (pas de zone blanche).

### <span id="page-9-0"></span>**Enregistrement et configuration**

► Si nécessaire, Redémarrer le PCM.

#### **Sélection du point d'accès pour la carte SIM externe**

Lorsque plusieurs points d'accès sont disponibles, le message **Plusieurs points d'accès (APN) disponibles. Sélectionnez-en un. s'affiche le cas échéant.** Une liste des points d'accès disponibles (APN) s'affiche à l'écran.

- e Sélectionnez le point d'accès (APN) de votre choix.
- e Si aucun point d'accès n'est configuré sur la carte SIM externe, renseignez-vous sur les réglages APN auprès de l'opérateur de téléphonie mobile. Pour configurer les paramètres APN dans le

PCM, sélectionnez la **touche PHONE** ▶ touche

**CPT ► SET PHONE ► Connexions de données** e **Configurer point d'accès (APN)**. Pour réinitialiser les réglages, sélectionnez **Réinitialiser la configuration APN**.

### **Établissement d'une connexion de données via un point d'accès WiFi externe**

- ◆ **Aucune** carte SIM n'est insérée dans le lecteur de carte SIM.
- $\checkmark$  Véhicule avec carte SIM intégrée (disponible selon le pays) : Le téléphone du PCM est coupé.

[Touche **PHONE** ▶ APPS **:::** ▶ SET PHONE ► Téléphone ► Éteindre téléphone du PCM)

- **1.** Touche **PHONE** ▶ Touche **OPT** ▶ SET **PHONE** ► Réglages WiFi.
- **2.** Si nécessaire, activez la fonction WiFi via Activer WiFi .

**3.** Activez **Utiliser la connexion de données externe**.

◈

- **4.** Sélectionnez **Connecter le point d'accès WiFi externe**.
- **5.** Recherchez le point d'accès WiFi (p. ex. un point d'accès public ou le point d'accès personnel du téléphone mobile) et saisissez les données d'accès WiFi dans le PCM. Faites attention aux majuscules et minuscules lors de la saisie.
	- $\rightarrow$  La connexion au point d'accès WiFi externe est établie.

### **Connexion d'un utilisateur Porsche Connect (Porsche ID) dans le PCM**

Afin de pouvoir utiliser certains services, un code de jumelage doit être saisi dans le PCM pour consulter les réglages personnels de My Porsche.

◈

### **1.** Touche HOME ▶ APPS **:::** ▶ Touche OPT

**2.** Se connecter à Porsche Connect ▶ Créer un nouvel utilisateur ▶ Saisir le code de jume**lage**.

◉

**3.** Saisir code jumelage.

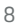

### **Enregistrement et configuration**

### <span id="page-10-0"></span>**Gestion et réglage**

#### **Utilisation des services via My Porsche**

Les services activés peuvent être configurés et utilisés via My Porsche (disponibilité selon le pays).

**1.** My PorscheAccédez à .

(L'accès se trouve, en fonction du pays, en haut à gauche sur le site Internet de Porsche.)

- **2.** Connectez-vous à l'aide de vos données d'accès (identifiant Porsche et mot de passe).
- **3.** Sélectionnez l'onglet **Services**.
	- **►** Les services disponibles sont affichés.
- **4.** Sélectionnez le service souhaité.
- **5.** Procéder à l'activation et à la configuration.

Pour de plus amples informations sur l'utilisation des services : consultez la page www.porsche.com/connect.

#### **Mise à jour des contenus dans le PCM**

- **Touche HOME ▶ APPS <b>!!!** ▶ Touche OPT e **Charger de nouveau les services**
	- **►** Les contenus des services proposés sont mis à jour.

#### **Affichage des informations sur les services**

**Touche HOME ▶ APPS ::: ▶ Touche OPT** 

#### e **Informations sur les services**

 Les informations relatives aux services proposés et à la durée du contrat s'affichent.

### **Déconnexion d'un utilisateur Porsche Connect (Porsche ID) dans le PCM**

✔ Un utilisateur Porsche Connect est créé et connecté.

#### **1. Touche HOME ▶ APPS <b>:::** ▶ Touche OPT

#### **2. Se déconnecter de Porsche Connect**

 L'utilisateur actuellement connecté sera déconnecté.

#### Œ **Information**

- − Les services Porsche Connect (y compris Car Connect Services, mais à l'exception de Safety and Security Services) sont proposés gratuitement pendant une certaine période qui peut différer d'un pays à l'autre en fonction du pack de services, mais qui dure au minimum 3 mois. Pour de plus amples informations sur la période de gratuité incluse ainsi que sur les frais induits et la disponibilité des divers services dans votre pays, consultez le site **www.porsche.com/connect** ou adressez-vous à votre concessionnaire Porsche.
- − L'utilisation des services Porsche Connect se fait via la carte SIM intégrée ou via une carte SIM externe, compatible données, selon le pays. Pour la carte SIM externe, un contrat spécifique payant avec un opérateur de téléphonie mobile est requis.
- − En fonction des tarifs de téléphonie mobile ou en cas de séjour à l'étranger, la réception de paquets de données sur Internet peut engendrer des coûts supplémentaires. Un forfait données en illimité est recommandé.
- − La disponibilité, l'étendue et les prestataires de services peuvent varier en fonction du pays, de l'année-modèle, du terminal et des tarifs pratiqués.

# <span id="page-11-0"></span>**Vue d'ensemble des services Apple CarPlay**

### **Ouverture d'Apple CarPlay**

Avec **Apple CarPlay**, des applications de l'iPhone sont disponibles dans le Porsche Communication Management (PCM). La reconnaissance vocale Siri vous permet d'envoyer des messages texte et d'y répondre, ainsi que de traiter des commandes vocales.

### **Ouverture d' Apple CarPlay sur le PCM**

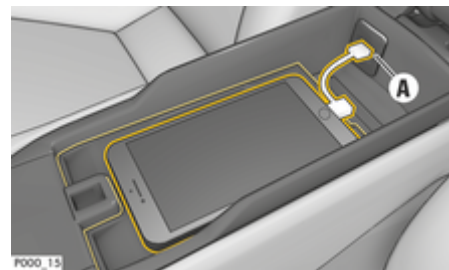

Fig. 2: Interface USB dans la console centrale

- $\checkmark$  iPhone 5 ou plus récent, iOS 7.1 ou supérieur.
- $\checkmark$  Siri et Apple CarPlay sont activés dans les réglages de l'iPhone utilisé.
- **1.** Connectez l'iPhone à l'interface USB **A** (Fig. 2) dans la console centrale.
- **2.** Confirmez le message que l'application Apple CarPlay doit être utilisée.
	- **►** Les applications disponibles sont affichées.
- **3. Touche HOME** ▶ Menu $\text{A}$  ▶ Apple Car-**Play**

#### Œ **Information**

- − Il est recommandé d'installer la version d'iOS la plus récente.
- − Seules les applications de l'iPhone utilisé qui sont prises en charge par Apple CarPlay peuvent être affichées. Pour de plus amples informations sur les apps prises en charge, consultez le site : www.apple.com/ios/feature-availability/#apple-carplay.
- − La fonction ne peut être proposée que dans les pays pris en charge par Apple. Pour de plus amples informations sur les pays pris en charge, consultez le site : www.apple.com/ios/featureavailability/#apple-carplay.
- − Les contenus et fonctions affichés dans la fonction Apple CarPlay sont mis à disposition uniquement par l'iPhone connecté.
- − Lorsqu'Apple CarPlay est utilisé, les connexions Bluetooth® actives (p. ex. pour les fonctions de téléphonie, la lecture de supports multimédias ou les messages) sont automatiquement déconnectées.

Une carte SIM externe insérée ne peut pas être utilisée simultanément pour téléphoner.

− Certaines applications nécessitent une connexion de données active. En fonction des tarifs de téléphonie mobile et notamment en cas d'utilisation à l'étranger, des coûts supplémentaires peuvent être facturés. Il est recommandé d'utiliser un forfait données en illimité.

### **Utilisation d'Apple CarPlay avec le PCM**

Toutes les applications disponibles peuvent être utilisées à l'aide de l'écran tactile, du bouton rotatif de réglage, ainsi que de la touche Retour du PCM.

- e Pour accéder au menu principal d'**Apple Car-Play**, **O** sur l'écran tactile du PCM.
- e Pour accéder aux différentes fonctions principales du PCM, sélectionnez la **touche**

#### **HOME** ▶ Porsche. **– ou –**

Appuyez sur une touche quelconque de sélection directe (par ex. $\tau$ **LINFR)**.

### **Utilisation d'Apple CarPlay via la reconnaissance vocale Siri**

#### **Démarrage de Siri**

- $\checkmark$  Siri est activé dans les réglages de l'iPhone® utilisé.
- Contact mis et PCM activé
- Aucun appel téléphonique n'est en cours.
- L'assistance au stationnement n'est pas activée.
- Commande vocale du PCM pas activée.

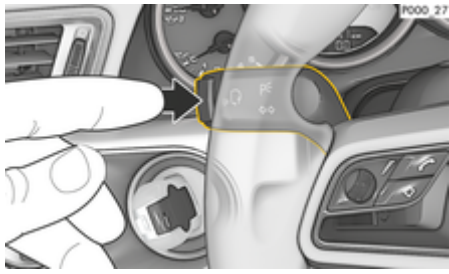

Fig. 3: Touche de commande vocale sur le levier de commande

**1.** Maintenez la touche  $\mathbf{u} \bigodot \mathbf{d}$ u volant enfoncée. **– ou –**

Maintenez la touche Home o enfoncée sur l'écran tactile du PCM.

**2.** Énoncez l'instruction vocale souhaitée.

#### **Arrêt de Siri**

- $\angle$  La commande vocale est activée et attend une instruction vocale.
- Appuyez sur la touche  $\alpha$ ,  $\Omega$  du volant.
	- **►** Un signal sonore décroissant se fait entendre.
	- **ou –**

Énoncez l'instruction vocale **Annuler** ou **Quitter**.

**– ou –**

Appuyez sur une touche quelconque du PCM. La fonction correspondante apparaît.

Appuyez brièvement sur la touche  $\mu$ <sup>0</sup> au niveau du levier de commande pour activer la reconnaissance vocale du PCM.

#### **Basculement entre Apple CarPlay et l'utilisation de l'iPhone comme iPod**

Si après son raccordement au niveau de l'interface USB située dans la console centrale ou la boîte à gants, l'iPhone est connecté comme iPod, l'application Apple CarPlay ne peut pas être utilisée. Le gestionnaire d'appareils permet de basculer entre l'utilisation de l'iPhone comme iPod ou d'Apple CarPlay.

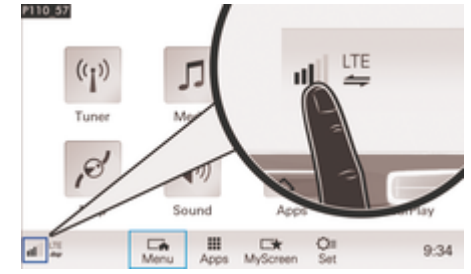

- Fig. 4: Ouverture du gestionnaire d'appareils
- 1. Dans le pied de page, sélectionnez **ou letter** (selon l'état de connexion).
- **2.** Sélectionnez **Intégration du téléphone**.
- **3.** Sélectionnez l'iPhone utilisé.
- **4. Sélectionnez Utiliser comme iPod – ou –**

♠

Sélectionner **Utiliser avec Apple CarPlay**.

### <span id="page-13-0"></span>**Prix des carburants**

Le service **Prix de l'essence** permet d'afficher dans le Porsche Communication Management (PCM) les stations-service à proximité, sur le lieu de destination ou à un autre endroit. La station-service sélectionnée peut être reprise comme destination de navigation et enregistrée dans les favoris.

#### **Affichage des prix du carburant**

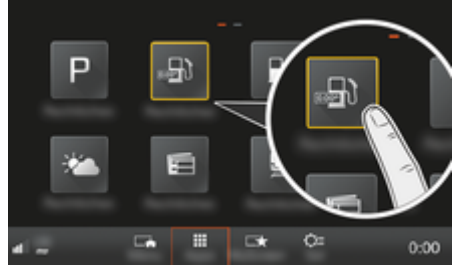

Fig. 5: Affichage des prix du carburant

- La connexion de données est établie.
- Les services Porsche Connect sont activés dans My Porsche.

**⊳ [Reportez-vous au chapitre « Enregistrement et](#page-4-0)** [configuration » à la page 3.](#page-4-0)

#### **1. Touche HOME** ▶ **APPS :::**

- **2.** Sélectionnez **Prix de l'essence** .
- **3.** Sélectionnez l'option souhaitée :
- **Chercher** : Recherche une station-service précise.
- **À proximité** : affiche les stations-service à proximité du véhicule.
- **Sur le lieu de destination**: lorsque le guidage est activé, les stations-service sur le lieu de destination sont affichées.
- **À l'étape** : Lorsque le guidage est activé et qu'une étape est entrée, les stations-service à proximité de l'étape sont affichées.
- **À un autre endroit**: Les stations-service qui se trouvent à un endroit souhaité sont affichées.
- **1.** Sélectionnez une station-service.
	- $\rightarrow$  Des informations, par ex., le numéro de téléphone s'affiche.
- **2.** Enregistrez la station-service comme favori via **Save**<sub>+</sub> ou démarrez le quidage à destination de la station-service via **Sélectionnez** Départ  $\mathbb{R}$ .

#### **Modification des réglages**

Différents réglages, tels que les critères de tri (tri des stations-service par éloignement ou prix), peuvent être sélectionnés.

#### **1.** Touche HOME ▶ APPS **::** ▶ Touche OPT

**2.** Sélectionnez le réglage souhaité.

### <span id="page-14-0"></span>**Dicter un message**

Le service **Dictée de messages** permet de rédiger un message par commande vocale. Ce service n'est pas disponible dans toutes les langues et sur tous les marchés et dépend du téléphone portable utilisé. Le service n'est pas utilisable avec des terminaux Apple.

#### **Connexion du téléphone portable via Bluetooth®**

**A** AVERTISSEMENT

Risque d'accident en cas d'utilisation de téléphones portables

L'utilisation d'un téléphone portable pendant la conduite détourne votre attention de la circulation. Vous risquez de perdre le contrôle du véhicule.

Téléphonez uniquement à l'aide d'un dispositif mains libres.

#### **A** AVERTISSEMENT Risque de blessures

Les téléphones portables doivent être éteints dans les zones dangereuses, telles que les stations-services, les dépôts de carburant, les usines chimiques et lors de travaux à l'explosif. Ils pourraient perturber les installations techniques.

Respectez les indications, ainsi que les dispositions légales et les restrictions locales.

#### **Connexion d'un nouveau téléphone portable**

- $\angle$  La fonction Bluetooth<sup>®</sup> du téléphone portable est activée et visible pour d'autres périphériques.
- ✔ La fonction Bluetooth<sup>®</sup> du PCM est activée.

**1.** Touche **PHONE** ▶ Connecter téléphone **– ou –**

Dans le pied de page, sélectionnez  $\boxtimes$  ou  $\Pi$ (selon l'état de connexion) **Téléphone**.

- **2.** Sélectionnez **Chercher nouveau téléphone** et choisissez le téléphone portable dans la liste des appareils.
	- **→** Un code Bluetooth<sup>®</sup> à 6 caractères est généré et affiché sur le PCM et sur le téléphone portable.
- **3.** Comparez le code Bluetooth® sur le PCM et sur le téléphone portable.
- **4.** Confirmez le code Bluetooth® sur le téléphone portable s'ils coïncident. Si nécessaire, saisissez le code PIN de la carte SIM externe dans lePCM.
- Lorsque le téléphone est bien connecté, la saisie numérique (menu KEYPAD **BB**) s'affiche dans le PCM.

### **Connexion d'un téléphone portable (système d'exploitation Windows® et iOS®)**

Sur les téléphones portables dotés d'un système d'exploitation Windows® et iOS®, il est conseillé de démarrer la liaison à partir du téléphone portable :

- **1.** Dans le menu Bluetooth® du téléphone portable, recherchez les appareils disponibles. Pour que le PCM soit visible, sélectionnez la touche **PHONE**. L'affichage **Connecter téléphone** doit être visible pour l'opération de connexion.
- **2.** Sélectionnez le PCM dans la liste des périphériques disponibles. Il est possible d'afficher le nom de périphérique Bluetooth® du PCM en utili-

sant la **touche <b>PHONE** ▶ touche **OPT** ▶ SET **PHONE ► Bluetooth ► Nom Bluetooth.** 

- (i) **Information**
- − Selon la prise en charge de la fonction Bluetooth® du téléphone portable, vous pouvez accéder au contenu du répertoire téléphonique, aux listes d'appels et à vos messages. En outre, après avoir arrêté le véhicule, vous pouvez transférer une conversation en cours sur le téléphone mobile et la poursuivre en dehors du véhicule, si le téléphone mobile prend en charge cette fonction.
- − Vous trouverez un récapitulatif des téléphones portables compatibles sur le site Internet Porsche de votre pays sous : Modèles  $\triangleright$  Votre mo-

dèle (p. ex. 911 Carrera) ▶ Catalogues et bro**chures** e **Via Bluetooth®**

#### <span id="page-15-0"></span>**Activation de la commande vocale**

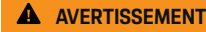

Reconnaissance vocale perturbée

La voix peut s'altérer dans les situations de stress. Il se peut alors que la connexion téléphonique souhaitée ne soit éventuellement pas établie ou pas assez vite.

- e N'utilisez pas la commande vocale en cas d'urgence.
- Saisissez le numéro d'urgence sur l'écran tactile.

#### **Information** G

- − Vous ne pouvez pas utiliser la commande vocale pour les menus principaux **Sound** et **CAR**.
- − La commande vocale ne prend pas en charge toutes les langues système.

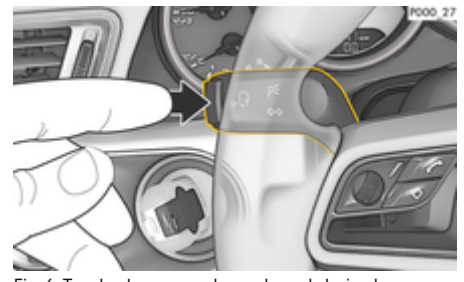

Fig. 6: Touche de commande vocale sur le levier de commande

#### **Démarrer la commande vocale**

- b Le contact est mis.
- ✔ Aucun appel téléphonique n'est en cours.
- $\checkmark$  L'assistance au stationnement n'est pas activée.
- **1.** Appuyez sur la touche  $\alpha$   $\Omega$  du levier de commande.
	- **►** Un signal sonore croissant retentit et le symbole  $\Omega_{\emptyset}$  correspondant à la commande vocale s'affiche sur le PCM.
- **2.** Énoncez votre instruction vocale.

#### **Arrêt de la commande vocale**

- $\angle$  La commande vocale est activée.
- Appuyez sur la touche  $\mathfrak{g}_0$  du levier de commande.
	- **►** Un signal sonore décroissant se fait entendre.
	- **ou –**

Énoncez l'instruction vocale **Annuler commande vocale** / **Quitter commande vocale**. **– ou –**

Appuyez sur une touche quelconque du PCM.

### **Autres fonctions de la touche de commande vocale**

La touche  $\mathfrak{g}_k$  du levier de commande peut déclencher, selon l'utilisation, différentes fonctions :

- Active la commande vocale du PCM par une brève pression.
- Active la reconnaissance vocale Siri par une pression prolongée.
- Arrête l'énoncé en cours de la commande vocale.
- Passe à la partie suivante de l'énoncé vocal.
- Interrompt le dialogue en cours.

### **Information**

- Les instructions de navigation et les infos trafic ne sont pas émises pendant un dialogue.
- − Lorsque la commande vocale est active, il est possible de choisir des éléments d'une liste par commande vocale, au moyen du bouton rotatif de réglage ou via l'écran tactile.
- − Si l'instruction vocale énoncée n'est pas comprise, la commande vocale réagit en demandant **Comment ?** et vous pouvez alors répéter l'instruction vocale. Le PCM vous propose de l'aide après la deuxième tentative.
- − En fonction de la langue des menus choisie et du pays défini (sous la **touche NAV > Menu Saisie de la destination**), il faut épeler les destinations le cas échéant pour la saisie de la destination.

Respectez les points suivants pour assurer une parfaite communication avec la commande vocale :

- Parlez clairement, distinctement et d'une voix normale.
- Parlez plus fort à des vitesses supérieures.
- Énoncez les instructions vocales d'une voix uniforme, sans laisser de longues pauses.
- Ne parlez pas lorsque la commande vocale fait une annonce.
- Réduisez les bruits gênants p. ex. en fermant les portes, les vitres et le toit ouvrant.
- Seul le conducteur énonce des instructions vocales, étant donné que le microphone mains libres est orienté de son côté.

#### **Dictée et lecture des messages à voix haute**

◈

◈

Avec le service **Dictée de message**, vous pouvez dicter des SMS ou des e-mails et écouter des messages entrants depuis le PCM.

- ✔ Le téléphone est connecté au PCM.
- $\checkmark$  Des services Porsche Connect sont activés dans My Porsche.

▷ [Reportez-vous au chapitre « Enregistrement et](#page-4-0) [configuration » à la page 3.](#page-4-0)

- $\checkmark$  Le téléphone mobile connecté prend en charge la fonction.
- $\angle$  La commande vocale est activée.

#### **Dicter un message**

e Énoncez votre instruction vocale : **Dicter un email**

**– ou –**

#### **Dicter un SMS**

**►** Le message dicté s'affiche sur le PCM pour vérification.

#### **Écouter mes messages**

 $\blacktriangleright$  Énoncez votre instruction vocale :

### **Lire nouvel e-mail à voix haute**

**– ou –**

#### **Lire nouveau SMS à voix haute**

**►** Le message est lu à voix haute.

♠

<span id="page-17-0"></span>**Informations sur le trafic en temps réel**

Le service **Infos trafic en temps réel** permet de repérer par couleur la circulation en cours sur la vue carte du Porsche Communication Management (PCM).

#### **Affichage des infos trafic en temps réel**

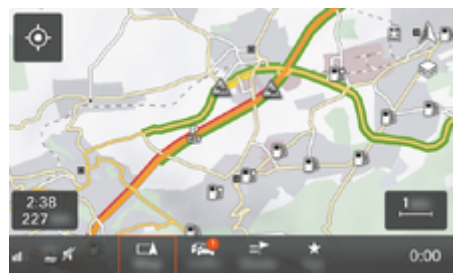

Fig. 7: Marquage des conditions de circulation sur la vue carte

Les informations suivantes relatives à la fluidité du trafic s'affichent :

- Lignes vertes : Fluidité du trafic
- Lignes orange : Trafic irrégulier
- Lignes rouges : bouchon
- $\angle$  La connexion de données est établie.
- $\checkmark$  Des services Porsche Connect sont activés dans My Porsche.

g [Reportez-vous au chapitre « Enregistrement et](#page-4-0) [configuration » à la page 3.](#page-4-0)

1. **Touche MAP**Sélectionner le menu de page .

⊕

- **2.** Sélectionnez **Online Traffic**.
	- **►** Lorsque la fonction est activée, l'icône s'affiche en rouge. Lorsque la fonction est inactivée, elle s'affiche en blanc.

♠

## <span id="page-18-0"></span>**Application My Porsche**

### **Configuration et utilisation de l'application**

L'application Porsche Connect, disponible en fonction du pays, offre la possibilité de connecter le téléphone mobile avec le véhicule (Sous réserve de changement de désignation et de modification des fonctionnalités). Vous pouvez ainsi consulter directement les informations spécifiques au véhicule sur le téléphone portable et procéder à des réglages sélectionnés sur le véhicule via l'application. De plus, l'appel panne peut être déclenché dans l'application en fonction du pays. Les fonctions suivantes sont notamment disponibles : Consulter les données actuelles du véhicule telles que l'autonomie et le niveau de carburant ou l'état de la batterie, contrôler le verrouillage et le déverrouillage du véhicule à distance, activer et désactiver la climatisation ou le chauffage autonome, gérer les POI personnels (points d'intérêt) et les envoyer au véhicule, transférer au PCM des destinations des entrées d'agenda à partir du téléphone portable. De plus, l'application offre un aperçu des informations actuelles sur la marque Porsche telles que Nouveaux produits ou événements.

La disponibilité des fonctions de l'application dépend du modèle de véhicule respectif, de l'année modèle, de l'équipement du véhicule et de la disponibilité locale de la fonction respective sur le marché.

### **Connexion de l'application au PCM en WiFi**

L'application permet d'accéder à des données spécifiques au véhicule et à d'autres fonctions. Il est recommandé de protéger ces données de tout accès non autorisé par des tiers. L'utilisation de l'application peut, le cas échéant, engendrer des frais supplémentaires auprès de votre opérateur de téléphonie mobile, les données étant transmises via les réseaux de téléphonie mobile.

- b Application installée sur le téléphone mobile (téléchargement sur l'Apple App Store ou le Google Play Store).
- $\checkmark$  Application démarrée.
- Fonction WiFi du téléphone portable activée.
- b Fonction WiFi du PCM activée.
- **1. e** ► Appareils  $\Box$ <sup>\*</sup> ► ► Réglages WiFi Appuyez sur **Autoriser l'accès Internet**.
- **2.** Ouvrez les données d'accès WiFi du PCM : ► Appareils  $\bigcap^{\infty}$  ► Assistant de connexion ► **Connecter au point d'accès du PCM**.
	- **Exercise 1** Le nom de l'appareil et le mot de passe WiFi du PCM s'affichent.
- **3.** Dans les réglages WiFi de l'appareil, saisissez les données d'accès WiFi affichées du PCM ou scannez le code QR affiché avec le téléphone mobile.
	- **■** La connexion à l'accès Internet sans fil du PCM est établie.

La communication entre le véhicule et l'application peut être désactivée.

### **Utilisation des fonctionnalités de l'application**

Pour utiliser pleinement toutes les fonctionnalités de l'application, il est nécessaire de remplir les conditions suivantes :

⊕

- $\swarrow$  Application connectée au PCM.
- $\checkmark$  Mode privé désactivé.
- $\lambda$  Autorisation d'accès à distance accordée dans le PCM.
- Services Connect ou Car Connect activés
- $\checkmark$  Autorisation sur l'appareil mobile accordée.

### **Navigation dans le menu**

La navigation dans le menu de l'application s'effectue de façon centralisée via les éléments de menu.

- Véhicule
- Carte
- Découvrir
- Compte

### **Fonctions de l'élément de menu Véhicule**

L'élément de menu **Véhicule** offre les fonctions suivantes, selon le type de véhicule et le pays :

- Affichage des détails
- Verrouillage
- Chauffage autonome
- Minuterie
- Alarmes
- e Sélectionner **Véhicule** dans le menu principal (Accueil).

### **Affichage des détails**

Les informations suivantes peuvent s'afficher en fonction de l'équipement :

- Kilométrage
- Autonomie
- Niveau de carburant
- Niveau d'huile

- <span id="page-19-0"></span>Intervalles d'entretien
- Prendre rendez-vous
- Données de parcours
- e Dans le menu principal (Accueil), sélectionnez **Véhicule** ▶ **Détails**.

### **Verrouillage**

L'état de verrouillage des portes, des fenêtres, du hayon arrière, du capot moteur, du toit ouvrant et du bouchon de réservoir peut être affiché. Les portes et le coffre peuvent également être verrouillés

#### **Affichage de l'état du verrouillage**

Lorsque le véhicule est complètement verrouillé, une coche verte s'affichera au-dessus du symbole du véhicule dans le coin supérieur gauche. Si une ou plusieurs pièces du véhicule sont ouvertes, ce sera indiqué par un symbole correspondant au-dessus de l'écran du véhicule dans le coin supérieur gauche.

- **1.** Sélectionner **Véhicule** dans le menu principal (Accueil).
- **2.** Sélectionner le symbole du véhicule dans le coin supérieur gauche.
	- **►** Les pièces de véhicule ouvertes sont affichées.

#### **Verrouiller et déverrouiller le véhicule**

- $\checkmark$  Porsche Entry & Drive
- $\angle$  Le véhicule est à l'arrêt et est éteint.
- Porte conducteur entièrement fermée.
- Code de sécurité My Porsche attribué.
- g [Reportez-vous au chapitre « Enregistrement et](#page-6-0) [activation » à la page 5.](#page-6-0)
- **1.** Sélectionner **Véhicule** dans le menu principal (Accueil).
- **2.** Sélectionner sous l'affichage du véhicule.
- **3.** Choisir **Confirmer**.

#### **Chauffage autonome**

**A** DANGER

Inhalation de gaz d'échappement toxiques

Le chauffage autonome activé consomme du carburant. Des gaz d'échappement toxiques sont alors émis et redirigés vers le dessous du véhicule.

 $\blacktriangleright$  Ne faites pas fonctionner le chauffage autonome dans des espaces fermés (un garage par ex.).

**A** AVERTISSEMENT

Gaz d'échappement brûlants

Les gaz polluants issus de la combustion dégagés lorsque le chauffage autonome est activé sont très chauds.

- e Avant de faire le plein, arrêtez le chauffage autonome.
- e Garez le véhicule de manière à ce que les gaz d'échappement chauds s'échappent librement vers le dessous de la carrosserie sans entrer en contact avec des matières facilement inflammables comme l'herbe ou des feuilles mortes.

Le chauffage autonome permet de chauffer l'habitacle du véhicule et de dégivrer le pare-brise sans que le moteur tourne. Grâce à cette fonction, le chauffage autonome du véhicule peut être contrôlé à distance.

#### **Information**

Après le temps de fonctionnement, le chauffage autonome est désactivé et n'est à nouveau disponible qu'après le démarrage du moteur.

Pour utiliser pleinement toutes les fonctionnalités de l'application, il est nécessaire de remplir les conditions suivantes :

- $\checkmark$  Moteur coupé.
- $\checkmark$  Température extérieur inférieure à env. 20 °C.
- ◆ Niveau de carburant suffisant (la réserve n'est) pas atteinte).
- **1.** Sélectionner **Véhicule** dans le menu principal (Accueil).
- **2.** Sélectionner **Détails ▶ Fonctions ▶ Chauffage autonome**.

#### **Démarrage immédiat du chauffage autonome**

Le chauffage immédiat peut être démarré et interrompu immédiatement.

- **1.** Sélectionner **Véhicule** dans le menu principal (Accueil).
- **2.** Sélectionner **III** sous l'affichage du véhicule et confirmer l'avis de sécurité.
- **3.** Sélectionner **Démarrage**.
	- **►** Le chauffage autonome démarre immédiatement à la température standard réglée dans l'application.

Pour plus d'informations sur le chauffage autonome à minuterie  $\triangleright$  [Reportez-vous au chapitre « Minuterie » à](#page-20-0) [la page 19.](#page-20-0)

#### <span id="page-20-0"></span>**Minuterie**

Cette fonction permet de gérer le chauffage autonome à minuterie. Le véhicule visera les conditions de climatisation définies pour le moment choisi. Pour utiliser pleinement toutes les fonctionnalités de l'application, il est nécessaire de remplir les conditions suivantes :

- $\checkmark$  Mode privé désactivé.
- $\angle$  Autorisation d'accès à distance accordée dans le PCM.
- $\checkmark$  Niveau de carburant suffisant (la réserve n'est pas atteinte).
- **1.** Sélectionner **Véhicule** dans le menu principal (Accueil).
- **2.** Sélectionner **Détails ▶ Fonctions ▶ Chauffage autonome** ▶ Minuterie.

▷ [Reportez-vous au chapitre « Enregistrement et ac](#page-6-0)[tivation » à la page 5.](#page-6-0)

#### **Gérer la minuterie**

Jusqu'à trois minuteries peuvent être configurées et enregistrées. Une seule minuterie peut être activée à la fois. L'habitacle du véhicule est chauffé à la dernière température réglée du véhicule. La température souhaitée du véhicule est réglée via le PCM.

- **1.** Sélectionner **Véhicule** dans le menu principal (Accueil).
- **2.** Sélectionner Détails ▶ Fonctions ▶ Chauffage **autonome** e **Minuterie**.
- **3.** Sélectionner la minuterie souhaitée.
- **4.** Modifier la date/période et l'heure.
- **5.** Choisir **Terminé**.
- **6.** Sélectionner **Envoyer la minuterie au véhicule**.
	- $\rightarrow$  Les réglages sont enregistrés et la minuterie est envoyée au véhicule

#### **Activation / désactivation de la minuterie**

Une minuterie déjà réglée peut être activée ou désactivée. Si la minuterie est activée, le véhicule est climatisé jusqu'à l'heure programmée.

- ✔ Minuterie activée/désactivée.
- **1.** Sélectionner **Véhicule** dans le menu principal (Accueil).
- **2.** Sélectionner **Détails** ▶ Fonctions ▶ Chauffage **autonome** e **Minuterie**.
- **3.** Activer/désactiver la minuterie souhaitée à l'aide du curseur.
- **4.** Sélectionner **Envoyer la minuterie au véhicule**.
	- **■** La minuterie est activée/désactivée et envoyée au véhicule.

#### **Alarmes**

#### **Speed Alarm**

Cette fonction permet de définir une vitesse maximale. Si la vitesse spécifiée est dépassée, un message Push s'affiche avec indication de la position du véhicule.

Un historique des alarmes déclenchées peut être affiché.

- Le speed alarm est activé.
- Autorisation de la notification Push sur Smartphone.
- $\checkmark$  Mode privé désactivé.
- b Autorisation d'accès à distance accordée.
- **1.** Sélectionner **Véhicule** dans le menu principal (Accueil).
- **2.** Sélectionner **Détails** ▶ Fonctions ▶ Alarme ▶ **Speed**.

#### **Gérer l'alarm Speed**

Vous pouvez configurer et enregistrer jusqu'à quatre alarms Speeds. Plusieurs alarms Speeds peuvent être activées simultanément.

- $\checkmark$  Mode privé désactivé.
- $\checkmark$  Autorisation d'accès à distance accordée.
- **1.** Sélectionner **Véhicule** dans le menu principal (Accueil).
- **2.** Sélectionner **Détails ▶ Fonctions ▶ Alarme** ▶ **Speed**.
- **3.** Sélectionner **Ajouter une alarm**.
- **4.** Définir la vitesse avec le curseur (curseur).
- **5.** Sélectionnez **Enregistrer**.

#### **Activer/désactiver l'alarm Speed**

Une minuterie déjà réglée peut être activée ou désactivée.

- $\checkmark$  Speed Alarm activé/désactivé.
- $\lambda$  Autorisation de la notification Push sur Smartphone.

- $\checkmark$  Mode privé désactivé.
- b Autorisation d'accès à distance accordée.
- **1.** Sélectionner **Véhicule** dans le menu principal (Accueil).
- **2.** Sélectionner **Détails ▶ Fonctions ▶ Alarme** ▶ **Speed**.
- **3.** Activer/désactiver l'alarme souhaitée avec le curseur (curseur).

#### **Location Alarm**

Cette fonction permet d'identifier un domaine (par ex . (ville, arrondissement rural). En fonction du réglage, un message Push s'affiche lorsque le véhicule est sorti de la zone ou en aval. En outre, la position du véhicule et l'heure sont affichées.

Un historique des alarmes déclenchées peut être affiché.

- $\angle$  Location Alarm activée.
- b Autorisation de la notification Push sur Smartphone.
- $\checkmark$  Mode privé désactivé.
- b Autorisation d'accès à distance accordée.
- **1.** Sélectionner **Véhicule** dans le menu principal (Accueil).
- **2.** Sélectionner **Détails** ▶ Fonctions ▶ Alarm ▶ **Localisation**.

#### **Gérer l'alarme de localisation**

Un maximum de quatre alarmes de localisation peuvent être configurées et enregistrées. Plusieurs alarmes de localisation peuvent être activées simultanément.

- $\checkmark$  Mode privé désactivé.
- b Autorisation d'accès à distance accordée.
- **1.** Sélectionner **Véhicule** dans le menu principal (Accueil).
- **2.** Sélectionner **Détails** ▶ Fonctions ▶ Alarm ▶ **Localisation**.
- **3.** Sélectionner **Ajouter une alarme**.
- **4.** Déterminer le lieu et le rayon.
- **5.** Saisir le nom.
- **6.** Sélectionnez **Enregistrer**.

#### **Activer/désactiver l'alarme de localisation**

Une minuterie déjà réglée peut être activée ou désactivée.

- ✔ Alarme Localisation activée/désactivée.
- $\checkmark$  Autorisation de la notification Push sur Smartphone.
- Mode privé désactivé.
- b Autorisation d'accès à distance accordée.
- **1.** Sélectionner **Véhicule** dans le menu principal (Accueil).
- **2.** Sélectionner **Détails** ▶ Fonctions ▶ Alarm ▶ **Localisation**.
- **3.** Activer/désactiver l'alarme souhaitée avec le curseur (curseur).

#### **Synchronisation des favoris (via WiFi)**

L'application permet de sauvegarder les objectifs en tant que favoris. Dès que le smartphone est connecté au point d'accès WiFi du véhicule, les objectifs sont synchronisés et affichés dans le PCM.

企

- $\checkmark$  Connecter le smartphone au point d'accès WiFi du véhicule.
- **1.** Sélectionner **Véhicule** dans le menu principal (Accueil).
- **2.** Sélectionner **Détails ▶ Fonctions ▶ Services PCM** ► de Mes destinations
- **3.** Activer « Mes destinations » avec l'identifiant (commande à coulisse).
	- **Execute destinations enregistrées dans l'appli**cation sont affichées dans le PCM.

#### **Prendre rendez-vous**

Cette fonction permet de prendre rendez-vous avec un partenaire Porsche via l'application (p. ex. pour la maintenance).

- Mode privé désactivé.
- $\checkmark$  GPS/localisation activé sur le téléphone mobile.
- **1.** Sélectionner **Véhicule** dans le menu principal (Accueil).
- 2. Sélectionner **Détails** ▶ **Prendre rendez-vous**.
- **3.** Saisir et confirmer l'état actuel du compteur kilométrique.
- **4.** Sélectionner et confirmer les partenaires Porsche souhaités.
- **5.** Sélectionner et confirmer le service souhaité.
- **6.** Sélectionner et confirmer les préférences souhaitées (par ex . (voitures de rechange).
- **7.** Sélectionner et confirmer la date souhaitée. **– ou –**

Sélectionner **Passer au prochain rendez-vous libre**.

- <span id="page-22-0"></span>**8.** Vérifier les dates dans l'aperçu et accepter la transmission des données.
- **9.** Sélectionner **Envoyer la demande de rendezvous**.
- **10.** En option : Sélectionner **Ajouter un rendezvous dans le calendrier**.

### **Fonctions de l'élément de menu Carte**

L'élément de menu **Carte** permet la navigation dans la mesure suivante :

- Affichage de la position
- Naviguer jusqu'au véhicule
- Rechercher une destination
- Enregistrement d'une destination favorite
- Envoyer la destination au véhicule
- Planifier le parcours

#### **Affichage de la position**

Les positions du véhicule et du téléphone portable peuvent être affichées sur la carte.

- GPS/localisation activé sur le téléphone mobile.
- **1.** Choisir **Carte** dans la barre de fonctions.
- **2.** Pour afficher la position du téléphone mobile, appuyez sur  $\Phi$ . **– ou –**

Pour afficher la position du véhicule, appuyez sur l'affichage du véhicule.

#### **Naviguer jusqu'au véhicule**

Cette fonction permet de parcourir le trajet de la position actuelle du téléphone mobile jusqu'au véhicule.

- $\angle$  Application de navigation installée (par exemple, Google Maps ou Apple Maps).
- $\checkmark$  GPS/localisation activé sur le téléphone mobile.
- **1.** Choisir **Carte** dans la barre de fonctions.
- **2.** Sélectionner Naviguer vers le véhicule ▶ Ou**vrir dans l'application de navigation**.
- **3.** Démarrer la navigation vers le véhicule dans l'application de navigation.

#### **Rechercher une destination**

Cette fonction permet, par ex, de trouver une adresse et de la transférer au véhicule.

- **1.** Choisir **Carte** dans la barre de fonctions.
- **2.** Sélectionner  $\Omega$ .
- **3.** Saisissez une destination de navigation dans la barre de recherche.
- **4.** Choisir **Recherche**. **– ou –**

Sélectionner une suggestion de recherche dans la liste lors de la saisie.

#### **Enregistrement d'une destination favorite**

Cette fonction peut être utilisée pour enregistrer une destination comme destination favorite.

- **1.** Choisir **Carte** dans la barre de fonctions.
- **2.** Sélectionner  $\Omega$ .
- **3.** Saisissez une destination de navigation dans la barre de recherche.

♠

**4.** Choisir **Recherche**. **– ou –**

> Sélectionner une suggestion de recherche dans la liste lors de la saisie.

5. Sélectionner  $\mathbf{\hat{x}}$ .

#### **Envoyer la destination au véhicule**

Cette fonction permet, par ex, de trouver une adresse et de la transférer au véhicule.

- **1.** Choisir **Carte** dans la barre de fonctions.
- 2. Sélectionner  $\varphi$ .
- **3.** Saisissez une destination de navigation dans la barre de recherche.
- **4.** Choisir **Recherche**. **– ou –**

Sélectionner une suggestion de recherche dans la liste lors de la saisie.

**5.** Sélectionner **Envoyer la destination au véhicule**.

#### **Planifier le parcours**

Cette fonction permet de planifier une route depuis le site actuel du véhicule jusqu'à une destination donnée et de le transmettre au véhicule.

- $\checkmark$  Mode privé désactivé.
- **1.** Choisir **Carte** dans la barre de fonctions.
- **2.** Sélectionner  $\Omega$ .
- **3.** Saisissez une destination de navigation dans la barre de recherche.

<span id="page-23-0"></span>**4.** Choisir **Recherche**. **– ou –**

> Sélectionner une suggestion de recherche dans la liste lors de la saisie.

- **5.** Sélectionner **v** pour afficher la route.
- **6.** Sélectionner **Envoyer la destination au véhicule**. **– ou –**

En option : Pour modifier la route, sélectionnez .

**7.** Sélectionner **Ajouter une escale**. **– ou –**

Sélectionnez **Modifier la route**.

**8.** Sélectionner **Envoyer la destination au véhicule**.

### **Fonctions de l'élément de menu Découvrir**

L'élément de menu **Découvrir** contient des informations et des actualités sur la marque Porsche.

Appuyer sur un sujet pour afficher une description détaillée avec du contenu supplémentaire, par ex., vidéos ou images. Un site Internet peut être indiqué pour de plus amples informations.

### **Fonctions de l'élément de menu Compte**

L'élément de menu **Compte** permet d'effectuer différents réglages :

- Mon profil
- **Messages**
- Contact et aide
- Réglages
- Mon garage
- Politique de confidentialité
- Mentions légales
- Mentions légales
- Droits de licence
- Déconnexion

### **Mon profil**

Les données d'identification Porsche (Porsche ID) peuvent être affichées. Les modifications des données de profil ou du mot de passe peuvent être effectuées via un lien vers le portail My Porsche. L'élément de menu **Mon profil** comprend les rubriques suivantes :

- **Données personnelles** : Affiche des informations personnelles sur le compte Porsche ID, par exemple, nom, adresses, numéros de téléphone et mot de passe.
- **Paiement et commandes** : Affiche les options de paiement enregistrées et les commandes passées.

#### **Afficher mon profil**

Dans le menu principal (Home), sélectionnez **Compte** ▶ Mon profil.

#### **Afficher le paiement et les commandes**

**1.** Dans le menu principal (Home), sélectionnez

#### **Compte** ▶ Mon profil.

**2.** Aller en bas jusqu'à l'élément **Paiement et commandes**.

♠

#### **Messages**

Les messages du portail My Porsche peuvent s'afficher. De plus, une notification push apparaît si un nouveau message a été reçu.

Dans la barre de fonctions, sélectionner **Compte** ▶ Messages.

### **Contact et aide**

En cas de vol ou de panne, les possibilités de contact suivantes sont affichées en fonction du pays et de l'équipement :

- Signaler un vol
- Assistance en cas de panne
- e Dans le menu principal, sélectionner **Compte** e **Contact et aide**.

◈

#### **Signaler un vol**

La fonction Vol permet de signaler un vol au Porsche Security Operating Center (SOC).

- $\checkmark$  Le contrat Porsche Vehicle Tracking System (Plus) est activé.
	- **ou –**

Pack Car Security activé.

- **1.** Dans le menu principal, sélectionner **Compte** e **Contact et aide**.
- **2.** Sélectionnez **Signaler un vol**.
- **3.** Initier l'appel.

#### **Assistance en cas de panne**

En cas de panne, les données du véhicule peuvent être transmises à Porsche Assistance.

- <span id="page-24-0"></span> $\checkmark$  Mode privé désactivé.
- **1.** Dans le menu principal, sélectionner **Compte ► Contact et aide.**
- **2.** Sélectionner **Dépannage**.
- **3.** Sélectionner **Appeler l'assistance Porsche**.
- **4.** Initier l'appel.

#### **Réglages**

Les réglages suivants peuvent être effectués :

- Unités
	- Système d'unités
	- Consommation électrique
	- Consommation de carburant
	- Pression des pneus
	- Température
- Sphère privée
	- Activer / désactiver la déclaration de consentement pour App Analytics.
	- Activer / désactiver la déclaration de consentement pour les améliorations de produit.
- Dans le menu principal (Accueil), sélectionnez **Compte** ▶ Réglages.

#### **Mon garage**

Les informations suivantes peuvent s'afficher ou être modifiées :

- Aperçu de tous les véhicules.
- Ajouter un véhicule.
- La couleur du véhicule s'affiche à l'écran du véhicule.
- Vues du véhicule sous différentes perspectives.
- Code de jumelage
- Numéro d'identification du véhicule (NIV)

◈

- Désignation du modèle Le nom du modèle peut être modifié dans l'application et sur le portail My Porsche.
- **1.** Dans le menu principal (Accueil), sélectionnez

◈

- **Compte** ▶ **Mon garage.**
- **2.** Choisir le véhicule.

### <span id="page-25-0"></span>**Messages**

Le service **Informations** permet d'afficher les sources d'informations (chaînes d'informations) de votre choix dans le Porsche Communication Management (PCM). Les actualités peuvent être lues à voix haute par la commande vocale, depuis le PCM.

### **Configuration des informations dans My Porsche**

Par défaut, cinq canaux de flux d'informations sont prédéfinis dans le PCM. D'autres flux d'information peuvent être ajoutés individuellement via My Porsche.

**1.** Afficher My Porsche.

(L'accès se trouve, en fonction du pays, en haut à gauche sur le site Internet de Porsche.)

- **2.** Connectez-vous à l'aide de vos données d'accès (identifiant Porsche et mot de passe).
- **3.** Gérer les services ▶ Informations ▶ Configurer **les informations**
- **4.** Sélectionnez l'option souhaitée :
- **Nouveau** (+): Ajoute de nouveaux flux d'informations à la liste.
- **Chercher** : Cherche des flux d'informations dans la liste des informations.
- **- Supprimer**  $\vec{v}$ : Supprime un flux d'informations de la liste.
- Symbole de crayon **b**: Modifie des flux d'informations déjà ajoutés.

#### **Ajout d'un nouveau flux d'informations**

- **1.** Sélectionnez **Nouveau**  $+$ .
- **2.** Entrez l'URL d'un portail d'informations dans le champ de saisie.
	- **→** Une liste de flux d'informations est proposée.
- **3.** Poursuivez la configuration du flux d'informations (saisie du descriptif de la chaîne d'informations) et sélectionnez ensuite **Enregistrer**.

### **Gestion des informations dans le PCM**

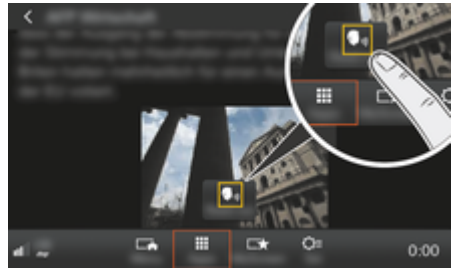

- Fig. 8: Utilisation de la fonction vocale pour les informations
- $\angle$  La connexion de données est établie.
- $\checkmark$  Les services Porsche Connect sont activés dans My Porsche.
- $\angle$  Le code de jumelage est saisi dans le PCM.
	- **⊳ [Reportez-vous au chapitre « Enregistrement et](#page-4-0)** [configuration » à la page 3.](#page-4-0)

#### **1. Touche HOME** ▶ **APPS :::**

- **2.** Sélectionnez la chaîne d'informations et l'article souhaités dans une liste via **Informations . 2** 
	- $\rightarrow$  Le texte d'information s'affiche dans le PCM.
- **3.** Le texte peut être lu à voix haute par la fonction vocale, via **Read out S**<sub>11</sub>.

### <span id="page-26-0"></span>**Mise à jour en ligne de la cartographie**

 $\bigoplus$ 

◈

Le service **Mise à jour en ligne de la cartographie** permet d'actualiser les cartes du système de navigation via Internet.

### **Mise à jour des cartes du système de navigation**

- $\angle$  La connexion de données est établie.
- $\checkmark$  Les services Porsche Connect sont activés dans My Porsche.

▷ [Reportez-vous au chapitre « Enregistrement et](#page-4-0) [configuration » à la page 3.](#page-4-0)

#### **1.** Touche **NAV** ▶ Touche **OPT** ▶ SET NAV

- **2.** Sélectionnez Recharger les données ▶ Mise à **jour en ligne**.
- **3.** Sélectionnez le pack de téléchargement. Si des cartes de navigation plus récentes sont disponibles, sélectionnez la région souhaitée.
- **4.** Sélectionnez **Start** afin de commencer la mise à jour.

#### ⋒ **Information**

Jusqu'à 3 régions peuvent être actualisées par mise à jour. Si d'autres régions sont requises, s'adresser à un concessionnaire Porsche.

## <span id="page-27-0"></span>**Recherche en ligne**

Le service **Recherche en ligne** permet de rechercher des destinations à partir d'Internet (par exemple, restaurants ou commerces à destination). Outre le nom et l'adresse, les résultats de la recherche fournissent d'autres informations, telles que numéro de téléphone, heures d'ouverture.

◈

◈

◈

#### **Recherche de destinations spéciales sur Internet**

- La connexion de données est établie.
- $\angle$  Les services Porsche Connect sont activés dans My Porsche.

g [Reportez-vous au chapitre « Enregistrement et](#page-4-0) [configuration » à la page 3.](#page-4-0)

- **1.** Touche **NAV** ▶ Recherche en ligne
- **2.** Saisissez le critère de recherche (p. ex. lieu, rue, nom).
- **3.** Sélectionnez l'entrée de votre choix dans la liste de suggestions.
- **4.** Sélectionnez Start<sup>[36</sup> pour démarrer le guidage vers la destination sélectionnée.

### <span id="page-28-0"></span>**Places de stationnement**

Avec le service **Parking**, les parkings libres peuvent, par ex., s'afficher à destination dans le Porsche Communication Management (PCM).

#### **Affichage des parkings**

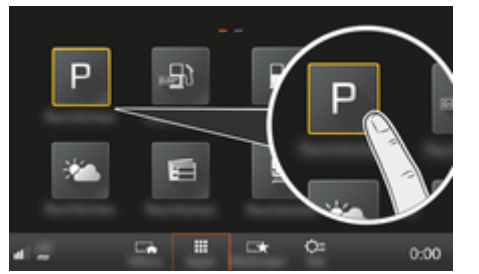

Fig. 9: Affichage des parkings

- La connexion de données est établie.
- $\angle$  Les services Porsche Connect sont activés dans My Porsche.

**⊳ [Reportez-vous au chapitre « Enregistrement et](#page-4-0)** [configuration » à la page 3.](#page-4-0)

#### **1.** Touche HOME ▶ APPS **:::**

- **2.** Sélectionnez **Parkings** .
- **3.** Sélectionnez l'option souhaitée :
- **Chercher** : Recherche un parking précis.
- **À proximité** : affiche les parkings à proximité du véhicule.
- **Sur le lieu de destination**: lorsque le guidage est activé, les parkings sur le lieu de destination sont affichés.

– **À l'étape** : lorsque le guidage est activé, les parkings sur le lieu de destination sont affichés.

♠

- **À un autre endroit**: les parkings qui se trouvent à un endroit souhaité sont affichés.
- **1.** Sélectionnez un parking.
	- **→** Des informations, par ex., ex., le prix du stationnement et les horaires d'ouverture, sont affichées.
- **2.** Enregistrez le parking comme favori via **Save + ↓** ou démarrez le quidage à destination du parking via **Start** .

#### **Modification des réglages**

Différents réglages, tels que les critères de tri, peuvent être sélectionnés.

- **1.** Touche HOME ▶ APPS **:::** ▶ Touche OPT
- **2.** Sélectionnez le réglage souhaité.

### <span id="page-29-0"></span>**Application Porsche Track Precision**

Sous réserve de changement de désignation et de modification des fonctionnalités.

L'application, disponible en fonction du pays, offre la possibilité d'établir une connexion avec le véhicule via un réseau local sans fil (WiFi). Ainsi, les données de conduite peuvent être affichées, enregistrées et analysées directement via le téléphone portable. Pour utiliser l'application, il n'est pas absolument nécessaire d'avoir une carte SIM / connexion de données.

Pour plus d'informations sur l'établissement d'une connexion WiFi dans le PCM  $\triangleright$  [P. 7](#page-8-0) Veuillez vous reporter au Manuel technique distinct du propriétaire du véhicule.

Pour plus de détails sur l'installation et sur les fonctions de l'application, consultez directement l'application et le site

g www.porsche.com

ou adressez-vous à votre concessionnaire Porsche.

**A** DANGER

Perte de contrôle du véhicule

Une vitesse trop élevée et une conduite agressive peuvent entraîner une perte du contrôle de votre véhicule.

- e Adaptez votre conduite et vos manœuvres à vos capacités personnelles, à l'état de la route, aux conditions météo et à la densité du trafic.
- e Utilisez l'application uniquement sur des circuits fermés, en dehors de la voie publique.

#### (i) **Information**

Étant donné que l'application permet d'accéder aux données spécifiques du véhicule, il est conseillé de protéger ces données d'un accès non autorisé par des tiers.

◈

♠

### <span id="page-30-0"></span>**Carte satellite**

Le service **Carte satellite** permet une représentation cartographique plus détaillée. Sous **Carte satellite**, des données satellites peuvent être utilisées pour afficher des images aériennes de bâtiments et de terrains.

€

◉

#### **Activation de la carte satellite**

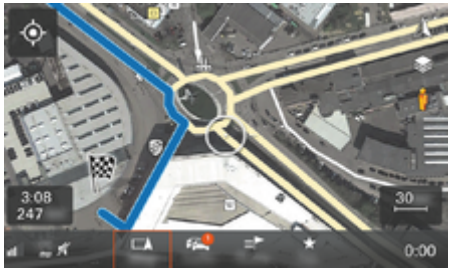

Fig. 10: Carte satellite

- $\angle$  La connexion de données est établie.
- $\checkmark$  Des services Porsche Connect sont activés dans My Porsche.
	- g [Reportez-vous au chapitre « Enregistrement et](#page-4-0) [configuration » à la page 3.](#page-4-0)
- **1. Touche MAP**Sélectionner le menu de page  $\tilde{\mathbf{z}}$
- **2.** Activez la **carte satellite**.

### <span id="page-31-0"></span>**Twitter**

Le service **Twitter** permet d'associer des modèles de tweets du portail Porsche Connect à certaines données du véhicule, p. ex., la position actuelle, et d'envoyer des tweets. Les tweets des comptes auxquels vous êtes abonné peuvent être affichés par le Porsche Communication Management (PCM).

### **Configuration de Twitter dans My Porsche**

**1.** My PorscheAccédez à .

(L'accès se trouve, en fonction du pays, en haut à gauche sur le site Internet de Porsche.)

- **2.** Connectez-vous à l'aide de vos données d'accès (identifiant Porsche et mot de passe).
- **3.** Gérer les services ▶ Twitter ▶ Configurer **Twitter**
- **4. Connectez le véhicule à Twitter** (se connecter dans My Porsche avec son compte personnel Twitter).
- **5.** Sélectionnez l'option souhaitée :
- **Nouveau** (+): Établit une nouvelle information de statut.
- **- Chercher**  $\circ$  : Filtre en fonction des informations de statuts dans la liste.
- **Supprimer** : Supprime des informations de statuts de la liste.
- **Symbole de crayon**  $\odot$  **: Modifie des informations** de statut déjà créées.

#### **Ajout d'une nouvelle information de statut Twitter**

- **1.** Sélectionnez **Nouveau**  $+$ .
- **2.** Rédigez une information de statut et complétez-la à l'aide de données du véhicule prédéfinies (p. ex. le lieu de destination ou l'heure d'arrivée).
- **3.** Sélectionnez **Enregistrer**.

### **Utilisation de Twitter dans le PCM**

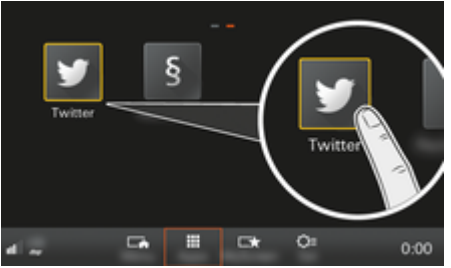

Fig. 11: Consultation de Twitter

- $\angle$  La connexion de données est établie.
- $\checkmark$  Les services Porsche Connect sont activés dans My Porsche.
- $\angle$  Le code de jumelage est saisi dans le PCM. g [Reportez-vous au chapitre « Enregistrement et](#page-4-0) [configuration » à la page 3.](#page-4-0)
- 1. Appuyez sur la **touche HOME**.
- **2.** Sélectionnez **APPS ::: ▶ Twitter ♥**.
- **3.** Sélectionnez l'option souhaitée :
- **Accueil**: Messages d'état Twitter actuels.
- **Mes tweets**: Message d'état configuré.
- g Reportez-vous au chapitre « Configuration de Twitter dans My Porsche » à la page 30.
- **Tendances** : Hashtags favoris.

### **Écoute d'un Tweet**

Les Tweets peuvent être lus par la commande vocale, depuis votre PCM.

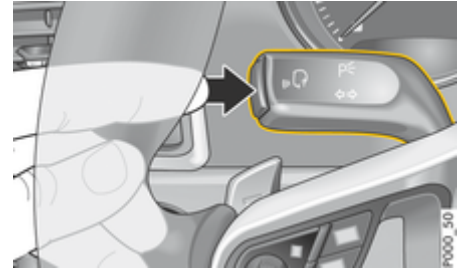

Fig. 12: Touche de commande vocale sur le levier de commande

#### **Activation de la commande vocale et lecture de Tweets à voix haute**

- b Le contact est mis.
- Aucun appel téléphonique n'est en cours.
- $\checkmark$  L'assistance au stationnement n'est pas activée.
- b L'information de statut Twitter est sélectionnée.
- **1.** Appuyez brièvement sur la touche  $\mathfrak{g}_k$  du levier de commande. Un signal sonore croissant retentit et le symbole  $\Omega_{\emptyset}$  correspondant à la commande vocale s'affiche sur le PCM.
- **2.** Énoncez votre instruction vocale : **Lire un tweet à voix haute**.
	- **■** Le Tweet sélectionné est lu à voix haute

### <span id="page-32-0"></span>**Météo**

Avec le service **Météo**, les informations météorologiques peuvent, par ex., être affichés à la destination dans la Porsche Communication Management (PCM).

### **Affichage de la météo**

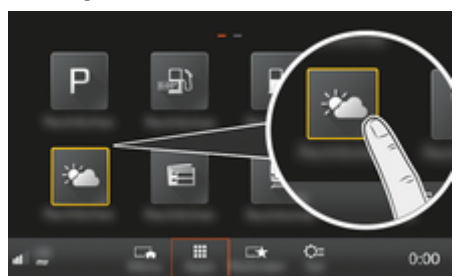

Fig. 13: Affichage de la météo

- $\angle$  La connexion de données est établie.
- $\angle$  Des services Porsche Connect sont activés dans My Porsche.

**⊳ [Reportez-vous au chapitre « Enregistrement et](#page-4-0)** [configuration » à la page 3.](#page-4-0)

#### **1.** Touche HOME ▶ APPS **:::**

- **2.** Sélectionnez **Météo** .
- **3.** Sélectionnez l'option souhaitée :
- **Chercher** : Recherche des informations météorologiques précises.
- **À proximité** : affiche les informations météorologiques à proximité du véhicule.
- **Sur le lieu de destination**: lorsque le guidage est activé, les informations météorologiques sur le lieu de destination sont affichées.

– **À l'étape** : Lorsque le guidage est activé et qu'une étape a été entrée, les informations météorologiques à proximité de l'étape sont affichées.

◈

- **À un autre endroit**: Affiche les informations météorologiques à un endroit souhaité.
- e Pour obtenir des informations météorologiques plus détaillées, passer à la page suivante.

#### **Modification des réglages**

Différents réglages peuvent être sélectionnés.

#### **1.** Touche **HOME** ▶ APPS **:::** ▶ Touche OPT

◈

**2.** Sélectionnez le réglage souhaité.

### <span id="page-33-0"></span>**Index alphabétique**

# **Index alphabétique**

## **A**

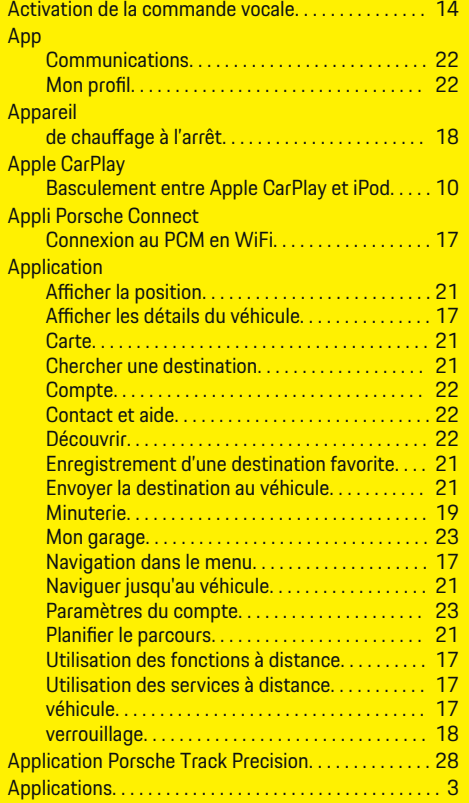

## **C**

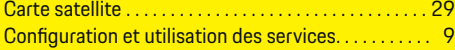

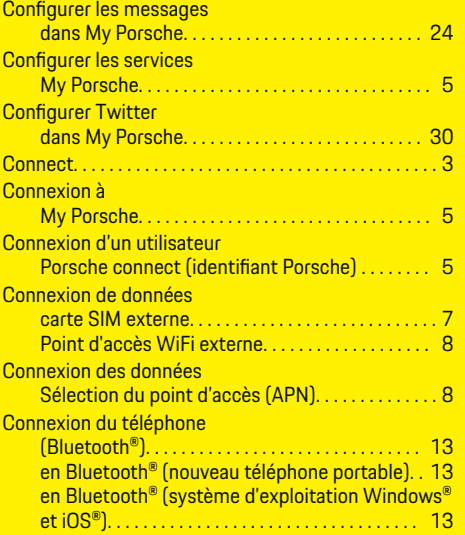

◈

## **D**

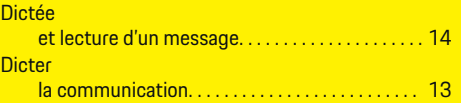

## **E**

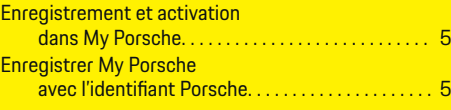

## **G**

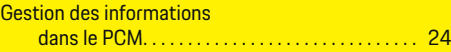

 $\bigoplus$ 

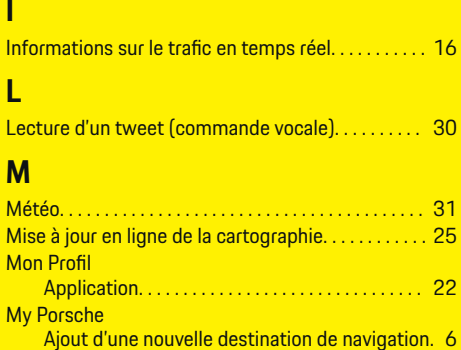

### **O**

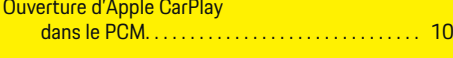

 $\color{black} \blacklozenge$ 

My Porsche. . . . . . . . . . . . . . . . . . . . . . . . . . . . . . . . . . . . . . [5](#page-6-0)

## **P**

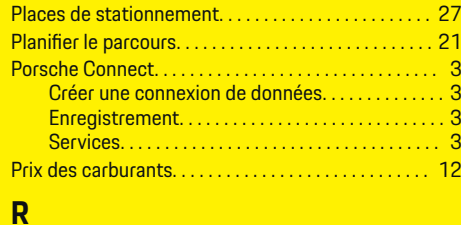

### **R**

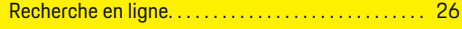

## **S**

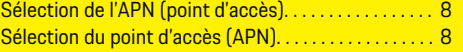

♦

## **U**

 $\color{black}\blacklozenge$ 

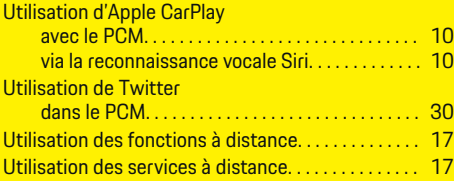

 $\bigoplus$ 

 $\overline{\bigoplus}$ 

 $\bigcirc$